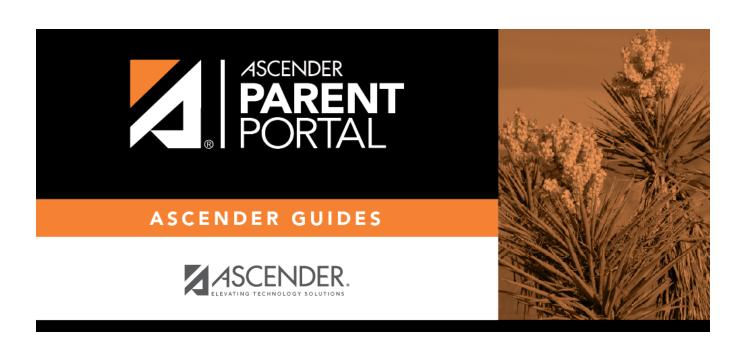

admin\_forms\_group\_data\_maintenance\_body

# **Table of Contents**

This page allows district-level users to create a group of forms that parents can use for student data maintenance, such as changes to demographic data throughout the year (e.g., address or phone number changes).

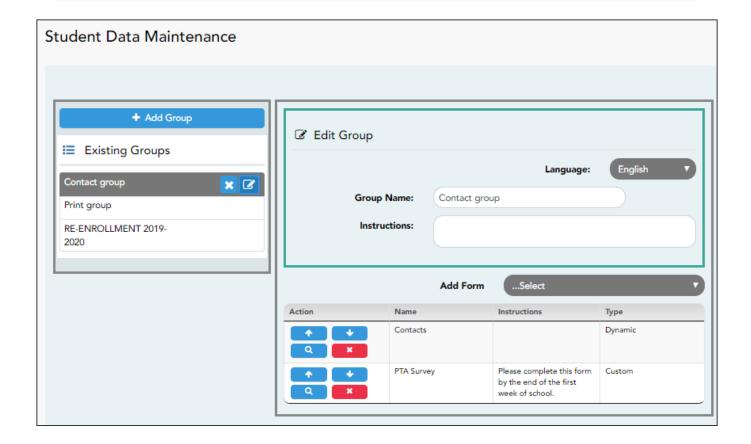

#### Add a group:

#### ☐ Click + Add Group.

A pop-up window opens.

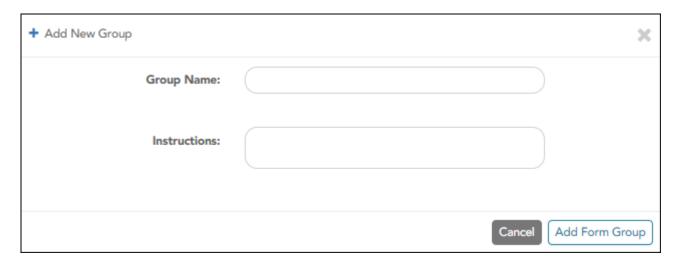

Group Name Type a name for the group.

| <b>Group Instructions</b>                                                          | Add or update any instructions for the form group, such as clarification            |
|------------------------------------------------------------------------------------|-------------------------------------------------------------------------------------|
|                                                                                    | about which forms are included in the group.                                        |
|                                                                                    | <b>NOTE:</b> If you are creating a group for Spanish forms, the instructions should |
| be typed in Spanish. If you do not type Spanish instructions under <b>Group</b>    |                                                                                     |
| <b>Instructions</b> , English instructions will be displayed even if the parent is |                                                                                     |
|                                                                                    | viewing ParentPortal in Spanish.                                                    |

☐ Click **Add Form Group**.

The group is added to the **Created Form Groups** list (left side).

## Edit a new or existing group:

 $\hfill \square$  In the **Created Form Groups** list:

- Hover over the new or existing group and click the edit icon.

The group details open in the **Edit Form Group** section (right side) where you can add or edit group details:

| Selected Language | Select the language of the forms in the group.                                                                                                    |  |
|-------------------|----------------------------------------------------------------------------------------------------|--|
|                   | If you are creating a group for Spanish forms, select Spanish.                                                                                                    |  |
| <b>Group Name</b> | The current group name is displayed and can be edited.                                                                                                    |  |
|                   | The current instructions for the form group are displayed and can be edited. <b>NOTE:</b> If you are creating a group for Spanish forms, the instructions should be typed in Spanish. If you do not type Spanish instructions under <b>Group Instructions</b> , English instructions will be displayed even if the parent is viewing ParentPortal in Spanish. |  |
| Add Form          | Select each form you want to add to the group. Be sure to select forms that correspond to the <b>Selected Language</b> .                                                                                                    |  |

As forms are added, they are listed below the **Edit Form Group** section in the order they were added.

| $\square$ You can modify the order in which th | e forms are displayed in ParentPortal: |
|------------------------------------------------|----------------------------------------|
|------------------------------------------------|----------------------------------------|

- Click to move the form up the list.

- Click to move the form down the list.

☐ Under **Edit Form Group**:

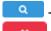

- Click to preview the form. The form opens in a separate browser window.

- Click to delete the form from the group.

You are prompted to confirm that you want to delete the form. Click **OK**. The form is removed from the group but not deleted from the ParentPortal server.

## ☐ Under **Created Form Groups** list (left side):

The Active/Archived buttons indicate how many of the forms in that group are active and how many have been archived.

- Hover over and click the icon to delete a group.

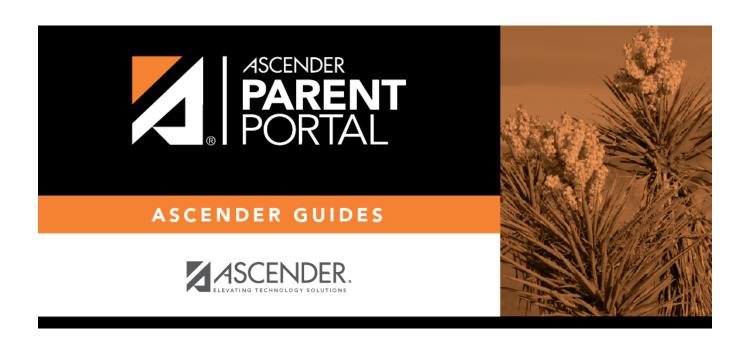

# **Back Cover**